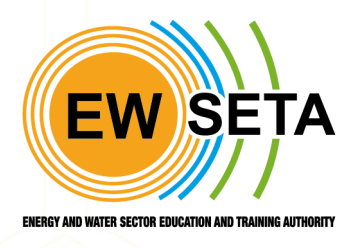

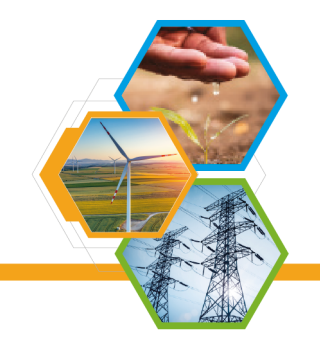

# <span id="page-0-0"></span>Education Training and Quality Assurance (ETQA)

#### **Document Approval**

The following Software Requirements Specification has been accepted and approved by the following:

#### **Signature Printed Name Title Date**

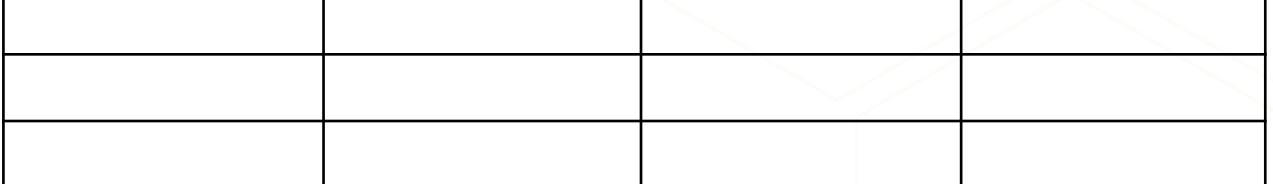

# **TRAINING GUIDELINE**

#### **OVERVIEW AND FUNCTIONS OF THE ETQA DIVISION**

A core function of the SETAs is that they act as Education and Training Quality Assurance bodies (ETQAs) within various economic sectors to ensure quality education and training. The EWSETA ETQA is accredited by SAQA to monitor and audit achievements in terms of national standards and qualifications.

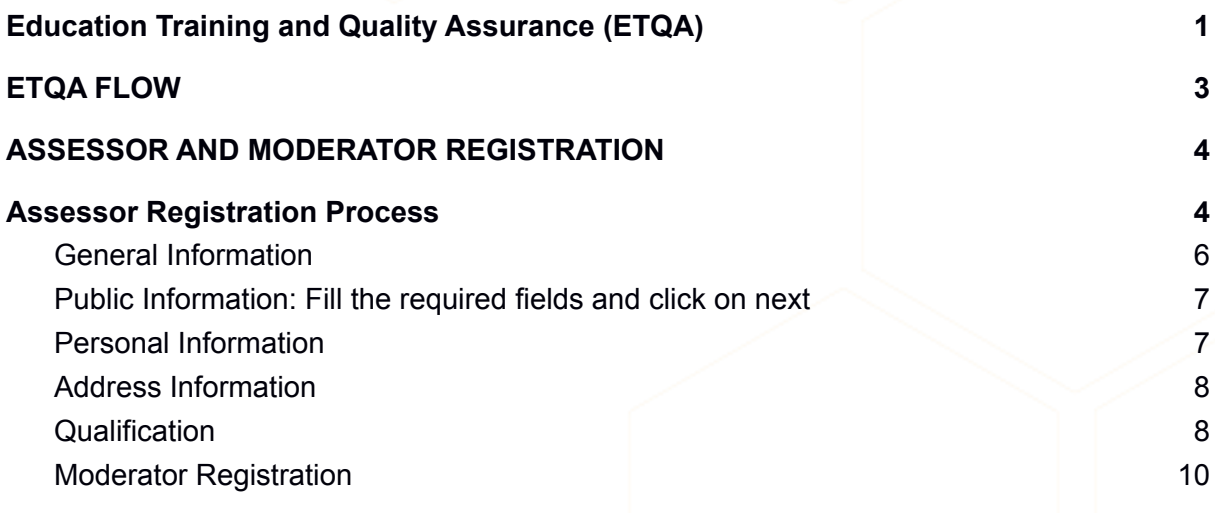

#### **The EWSETA ETQA:**

1. Accredits constituent providers for specific standards or qualifications registered on the National Qualifications Framework.

2. Promotes quality amongst constituent providers.

3. Monitors provision by constituent providers.

4. Evaluates assessment and facilitation of moderation among constituent providers.

5. Registers constituent assessors for specified registered standards or

qualifications in terms of the criteria established for this purpose.

6. Takes responsibility for the certification of constituent learners.

7. Co-operates with the relevant body or bodies appointed to moderate across ETQA bodies including but not limited to, moderating the quality assurance on specified standards or qualifications for which one or more ETQA bodies are accredited.

8. Recommends new standards or qualifications to National Standards Bodies for consideration, or modifications to existing standards or qualifications to National Standards Bodies for consideration.

9. Maintains a database acceptable to the Authority.

10. Submits reports to the Authority in accordance with the requirements of the Authority, and

11. Performs such other functions that may arise from time-to-time.

# <span id="page-2-0"></span>**ETQA FLOW**

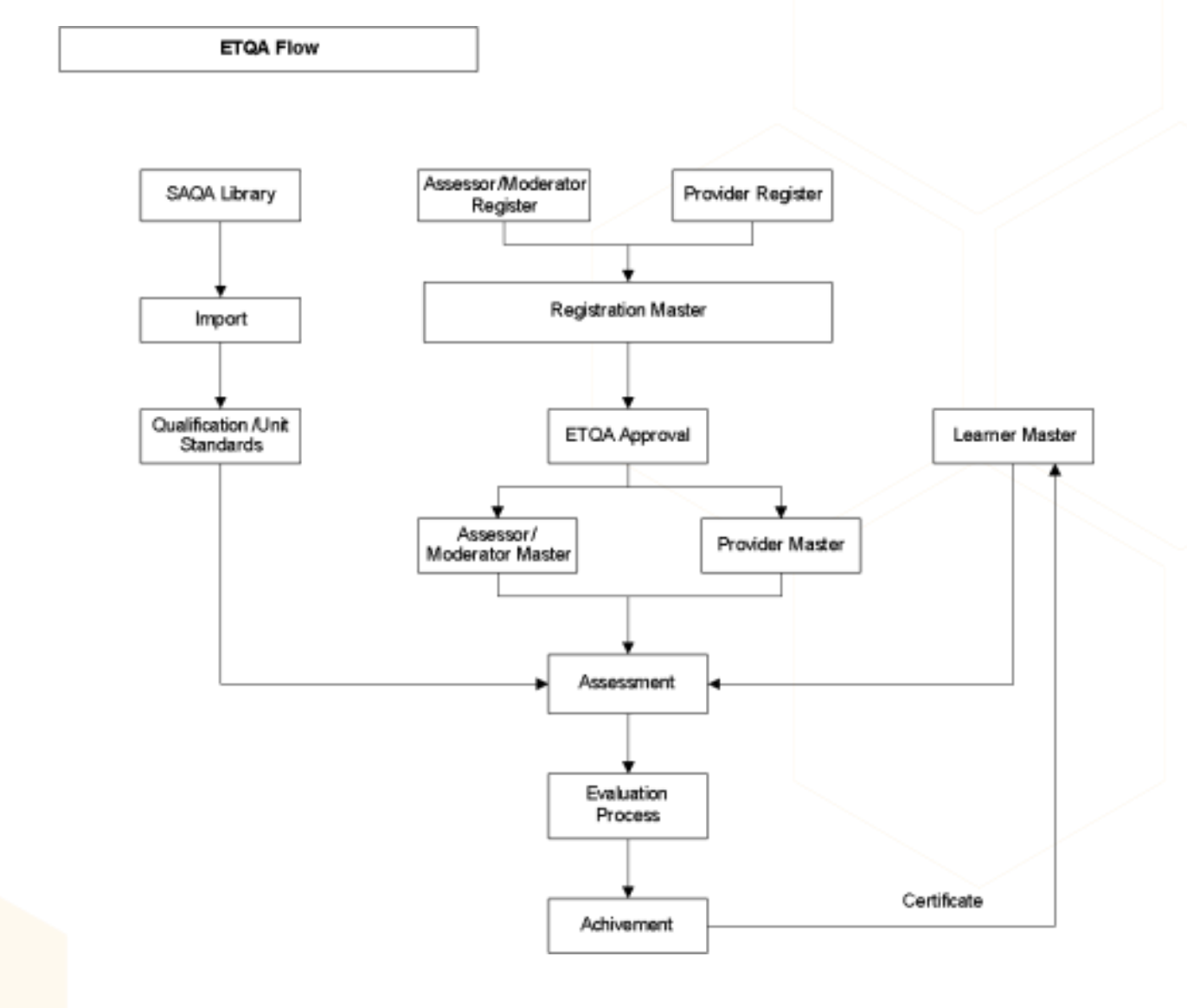

# <span id="page-3-0"></span>ASSESSOR AND MODERATOR **REGISTRATION**

# <span id="page-3-1"></span>**Assessor Registration Process**

To Register as an Assessor, users have to open the EWSETA web site and click on the Application as shown in the below screen. http://mis.ewseta.org.za

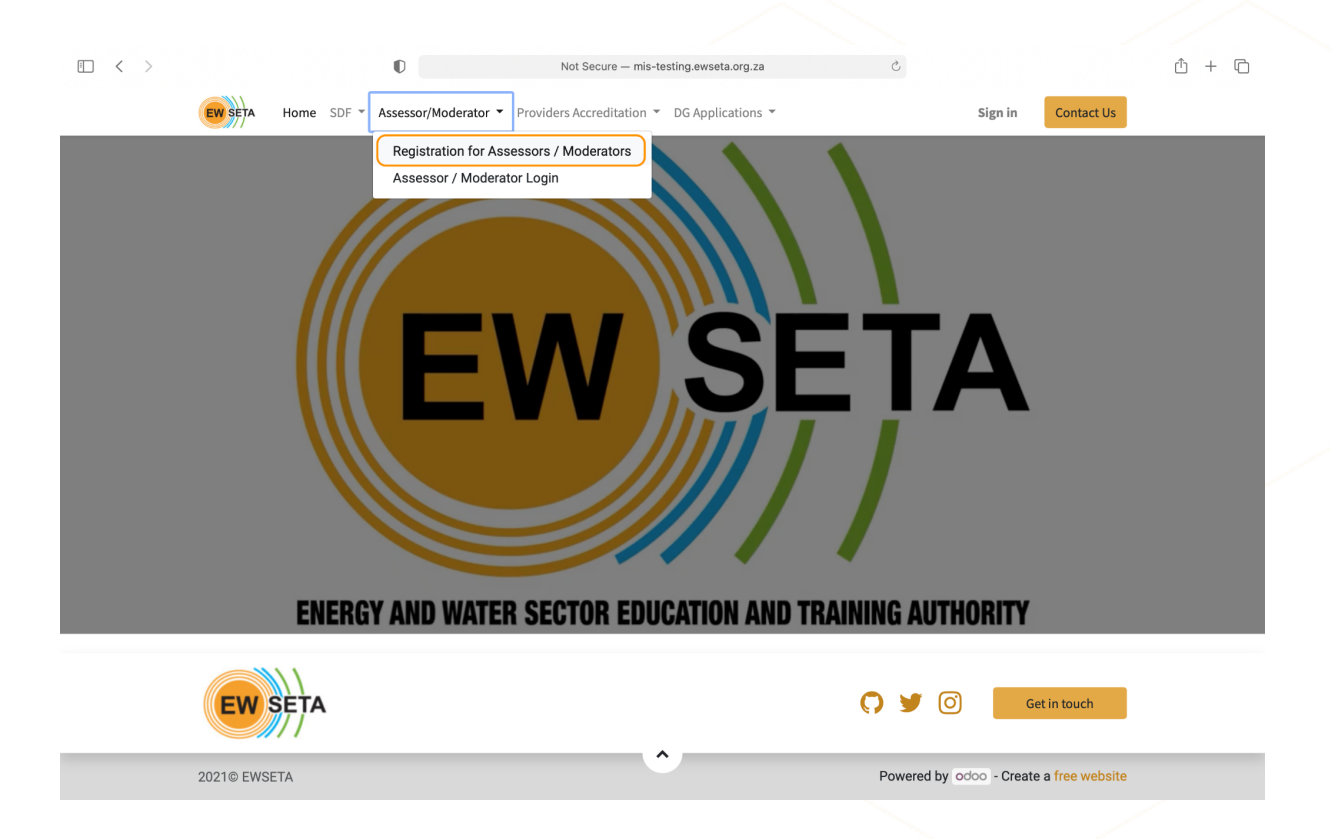

Then click on Register as an Assessor/Moderators as shown in the below screen.

On click of Register as an Assessor/ Moderator below screen will appear for general information

### <span id="page-4-0"></span>**General Information**

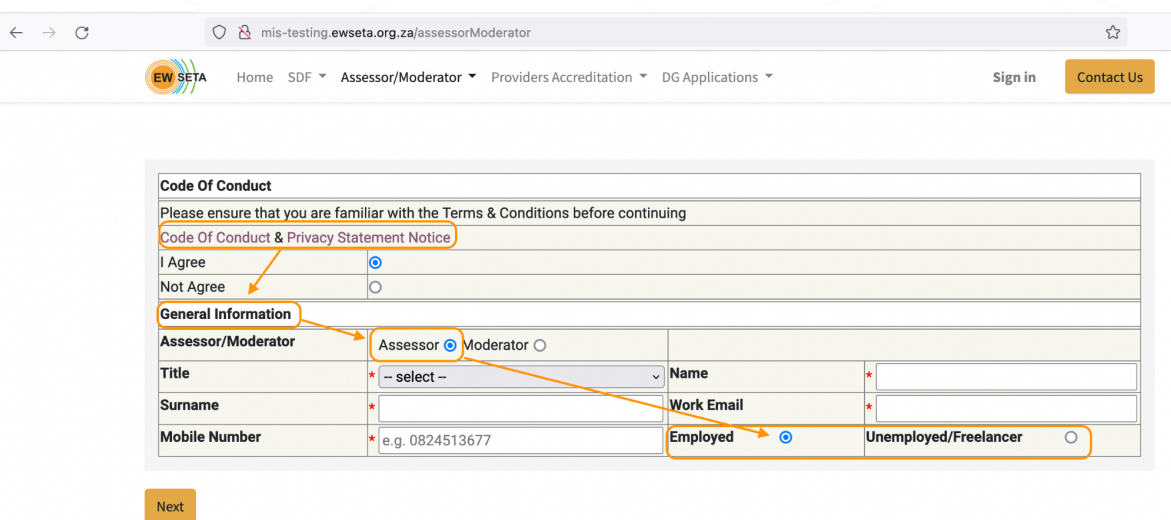

Select the Assessor radio button to register as an Assessor and fill all the details and click on Next button.

Note : Assessor May be of two types **Employed and Unemployed/Freelancer**, If Assessor is of Employed type he/she will be required to provide a working address and if Assessor is of Unemployed/Freelancer type then he/she can register without a working address.

## <span id="page-5-0"></span>**Public Information**:

## Fill the required fields and click on next

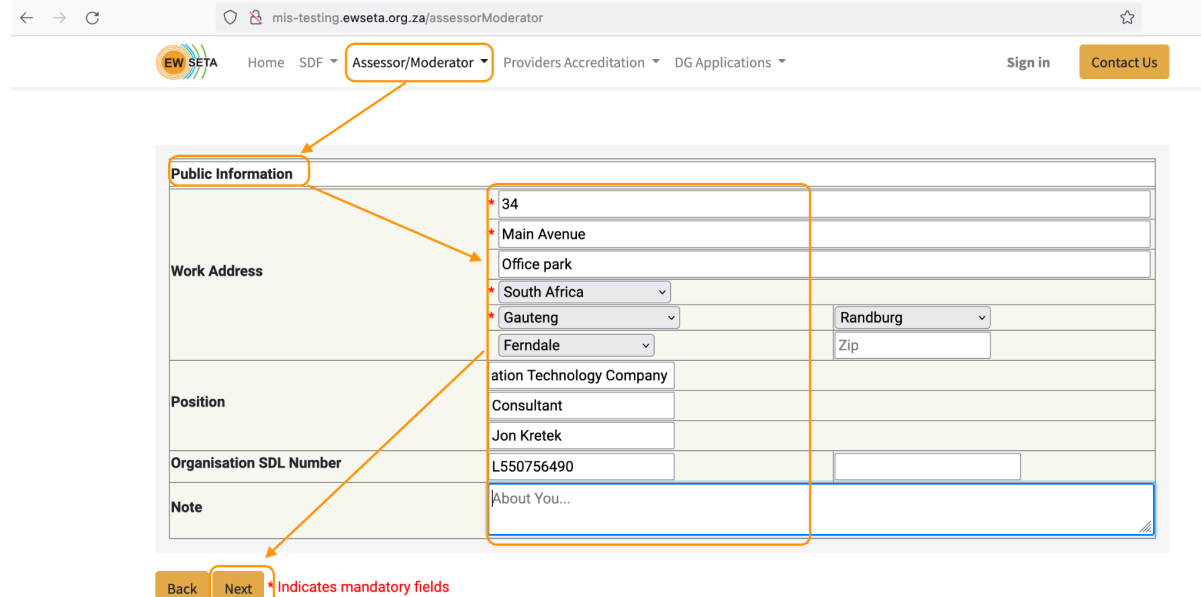

## <span id="page-5-1"></span>**Personal Information**

Fill the required fields and click on Next.

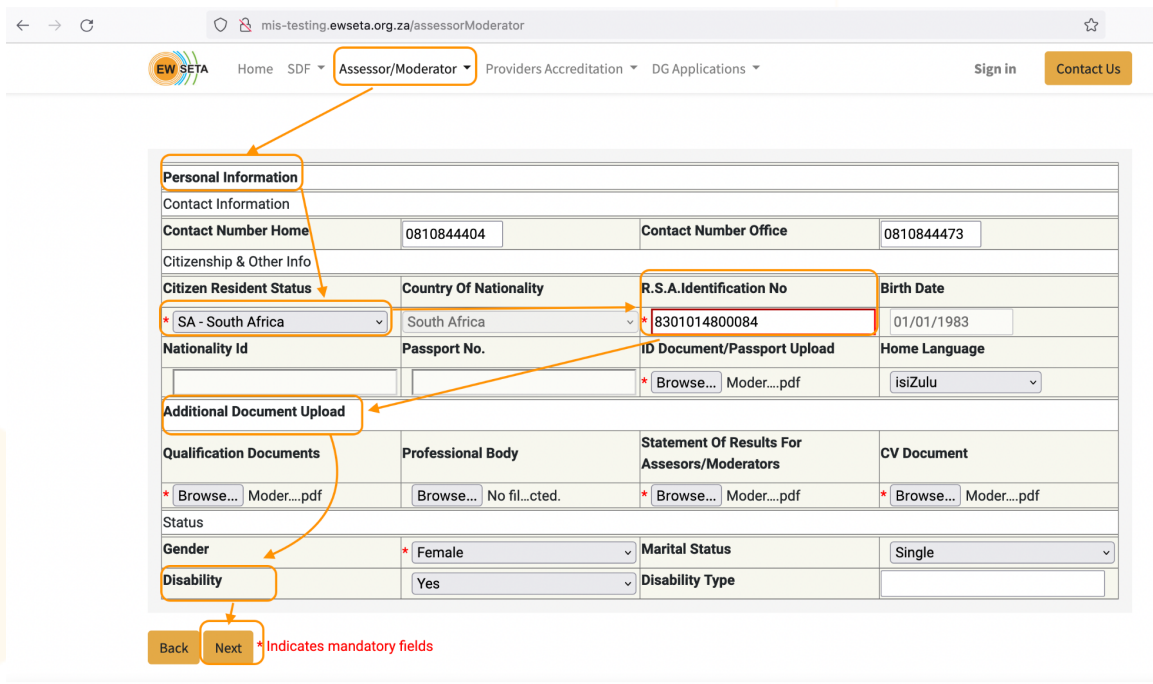

### <span id="page-6-0"></span>Address Information

Fill the required fields and click on Next.

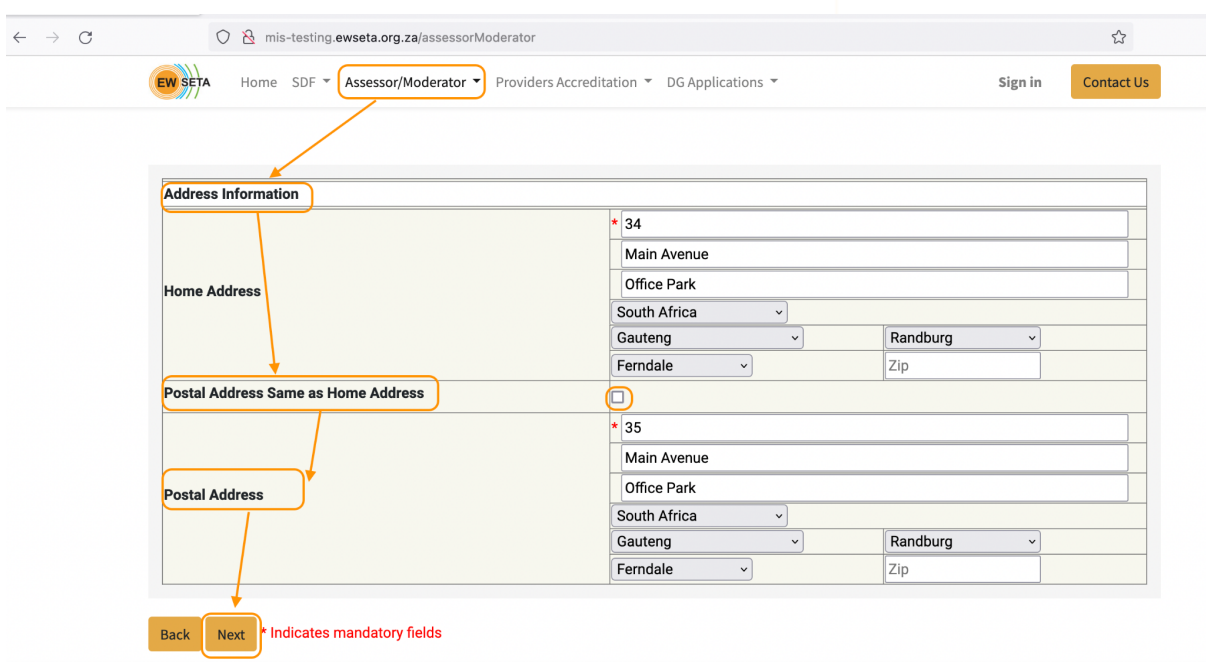

### <span id="page-6-1"></span>**Qualification**

In this form applicants/users have to select Qualification from the Qualification list and also the Unit Standards related to the selected Qualifications and click on the submit button.

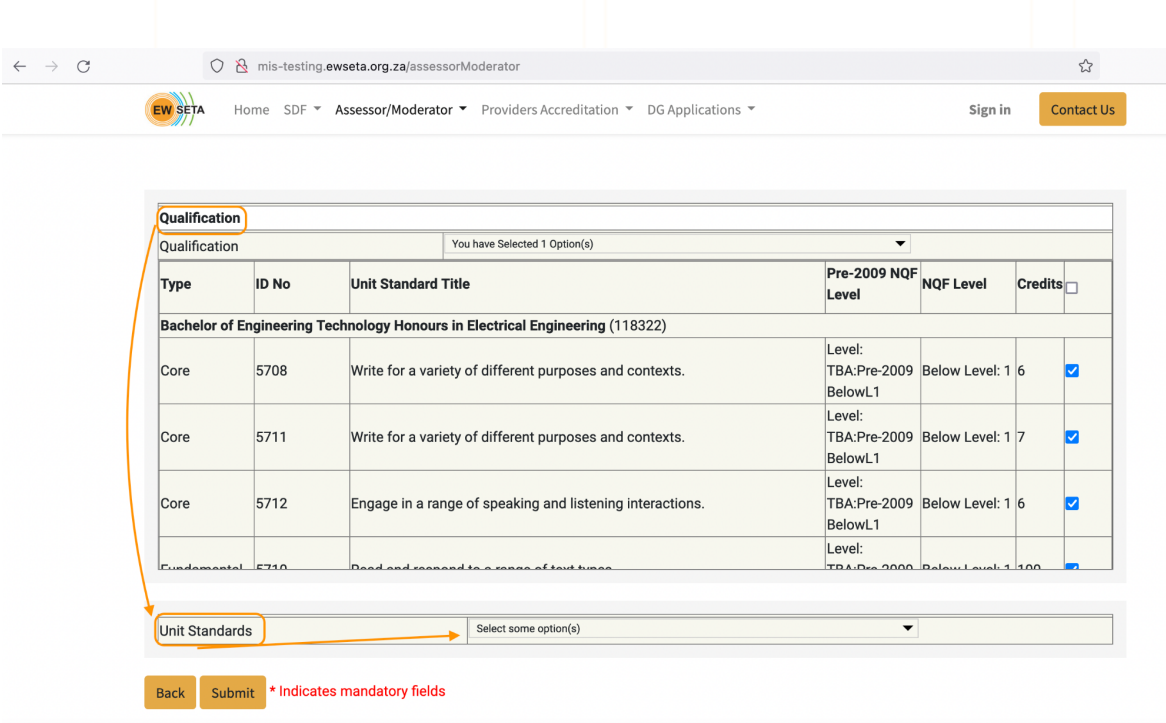

Select Unit Standards linked with the qualification selected and make sure the sum of checked unit standards is equal to or greater than the minimum credits required.

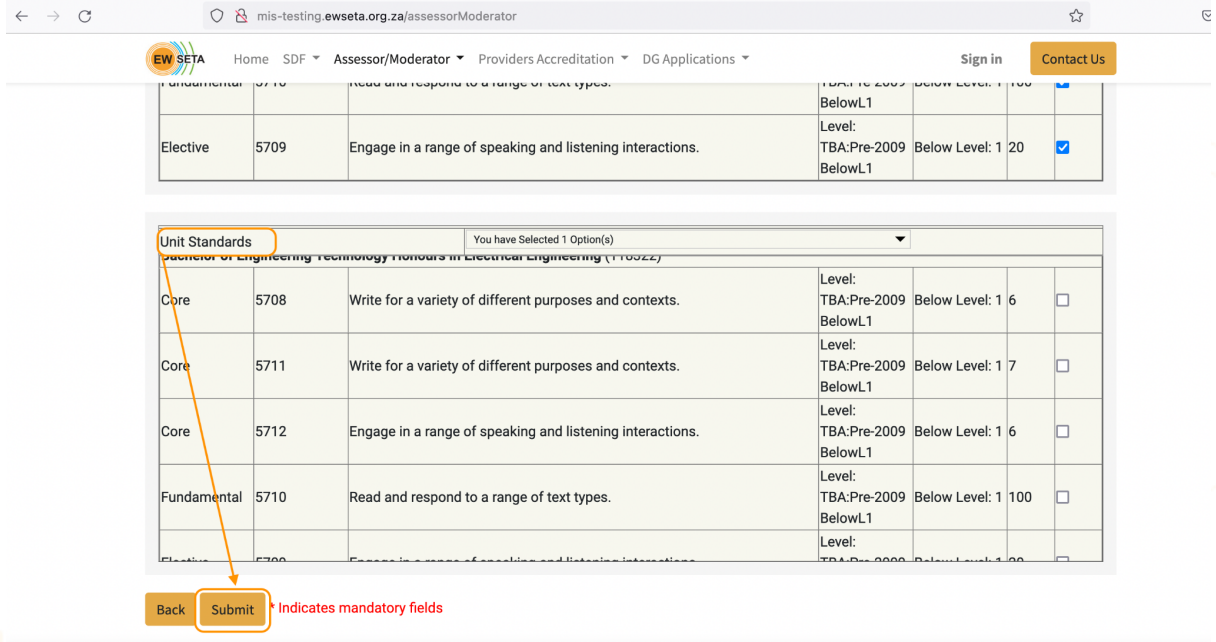

On the Click of submit button, the system will create a registration entry in the system and move forward for the approval.

#### <span id="page-7-0"></span>Moderator Registration

As per the business process, all Moderators should be registered as Assessor. To register as a Moderator, the User must have the unique assessor number generated in the system. This assessor number should populate all the information that was previously filled in for the

Assessor and what you should upload are any additional documentation

To register as a Moderator user must open the Web portal and click on **register assessor/moderator** as shown in below screen.

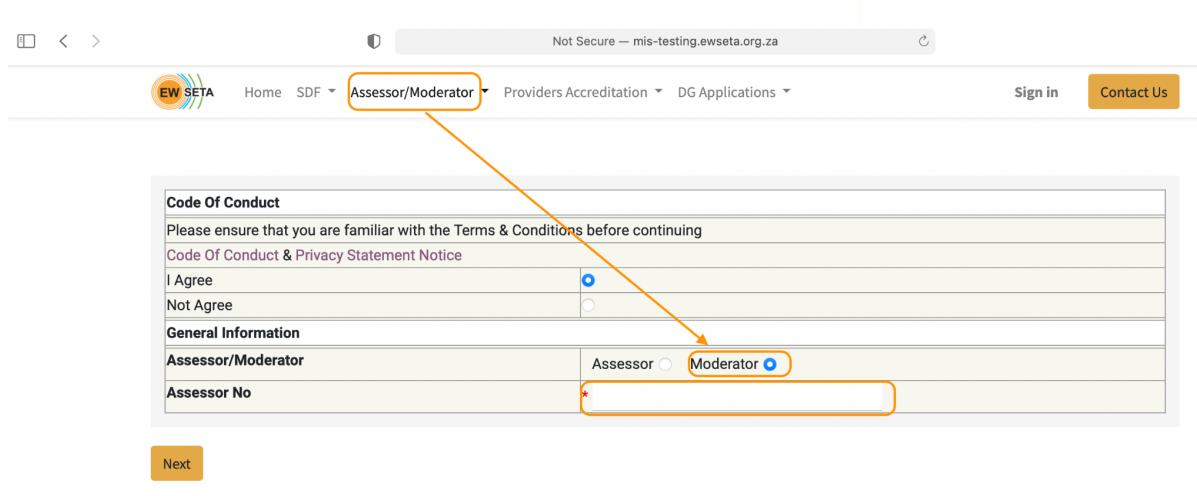

Then click on Register as an Assessor/Moderators as shown in the below screen.

On click of this, the registration form will appear as shown below, select the option as Moderator and enter the unique Assessor number and click on **Next**

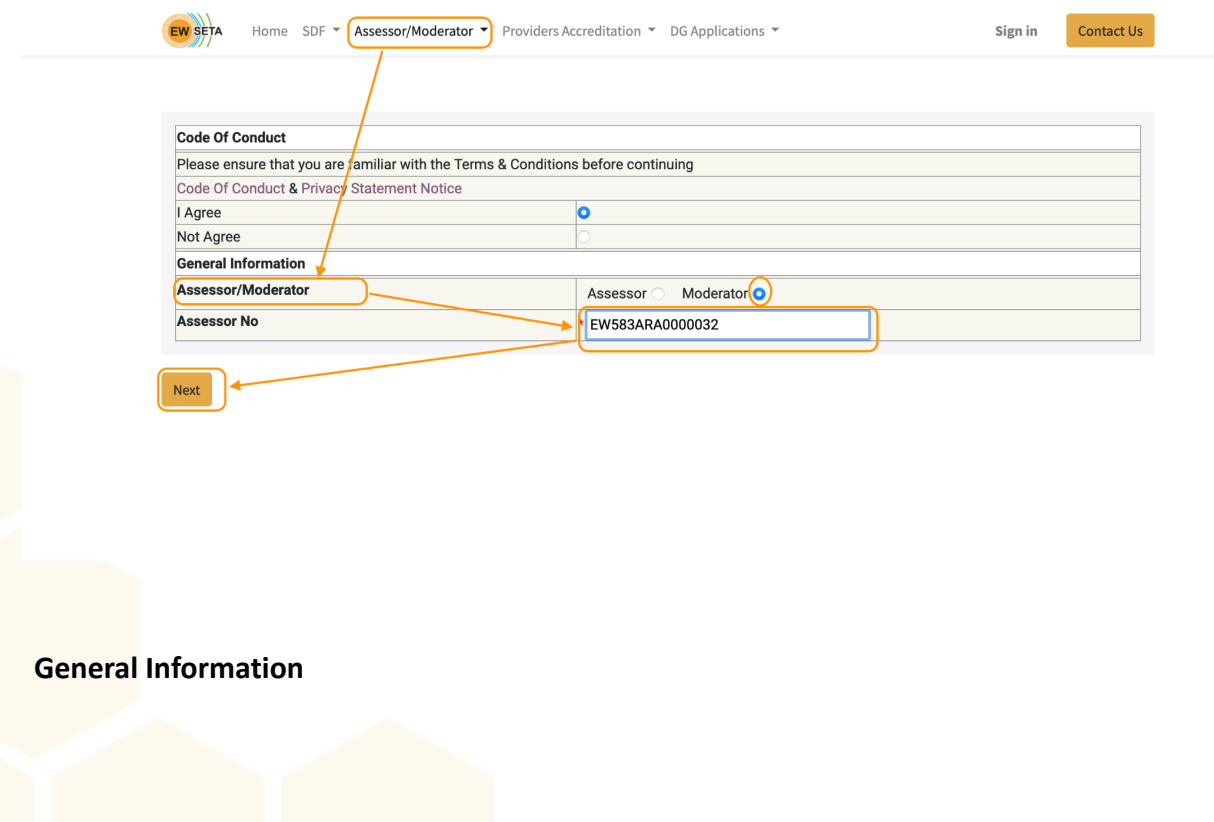

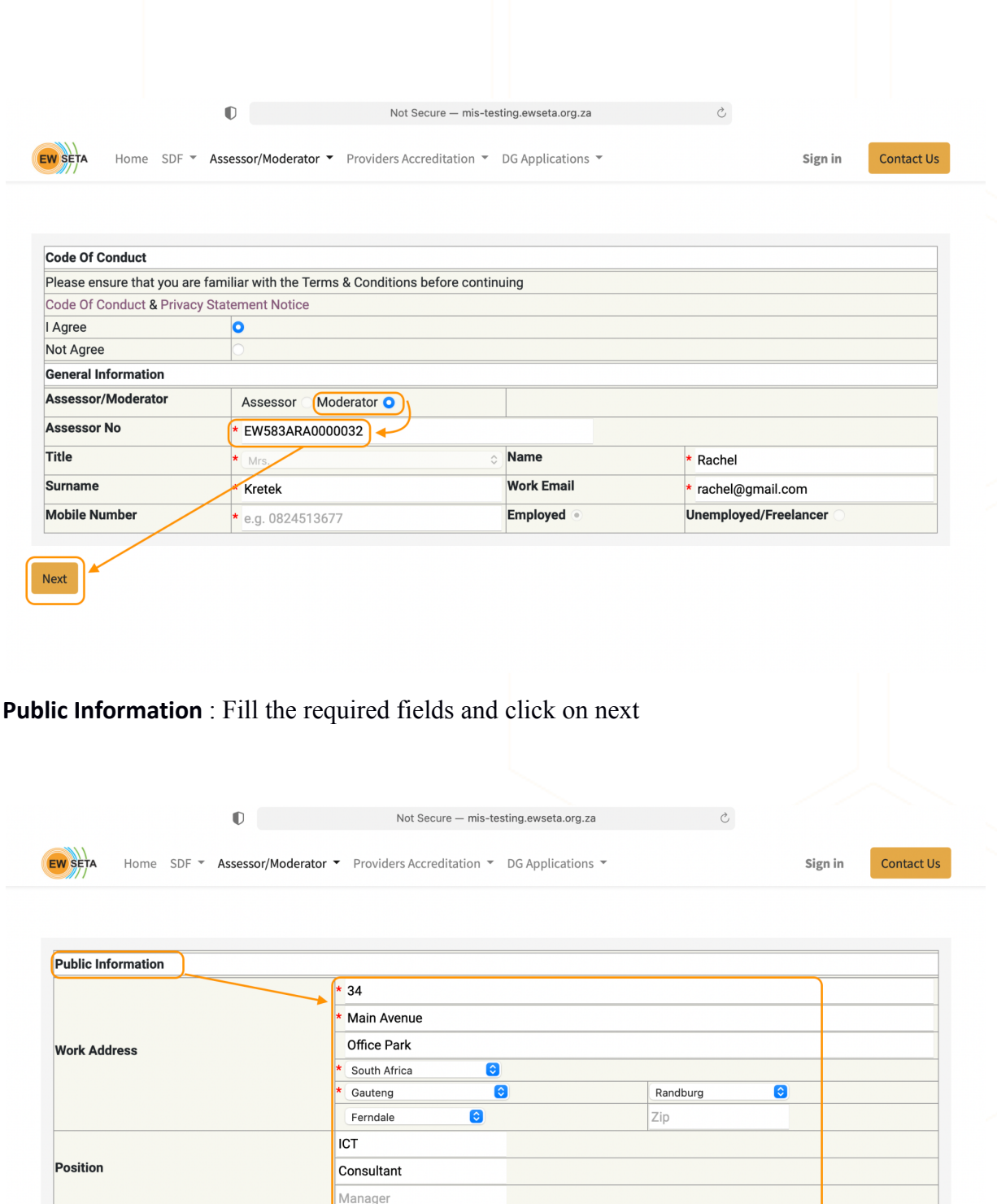

**Personal Information**: Fill the required fields and click on Next.

L0211564654 About You...

Organisation SDL Number

Next x Indicates mandatory fields

Note

Back

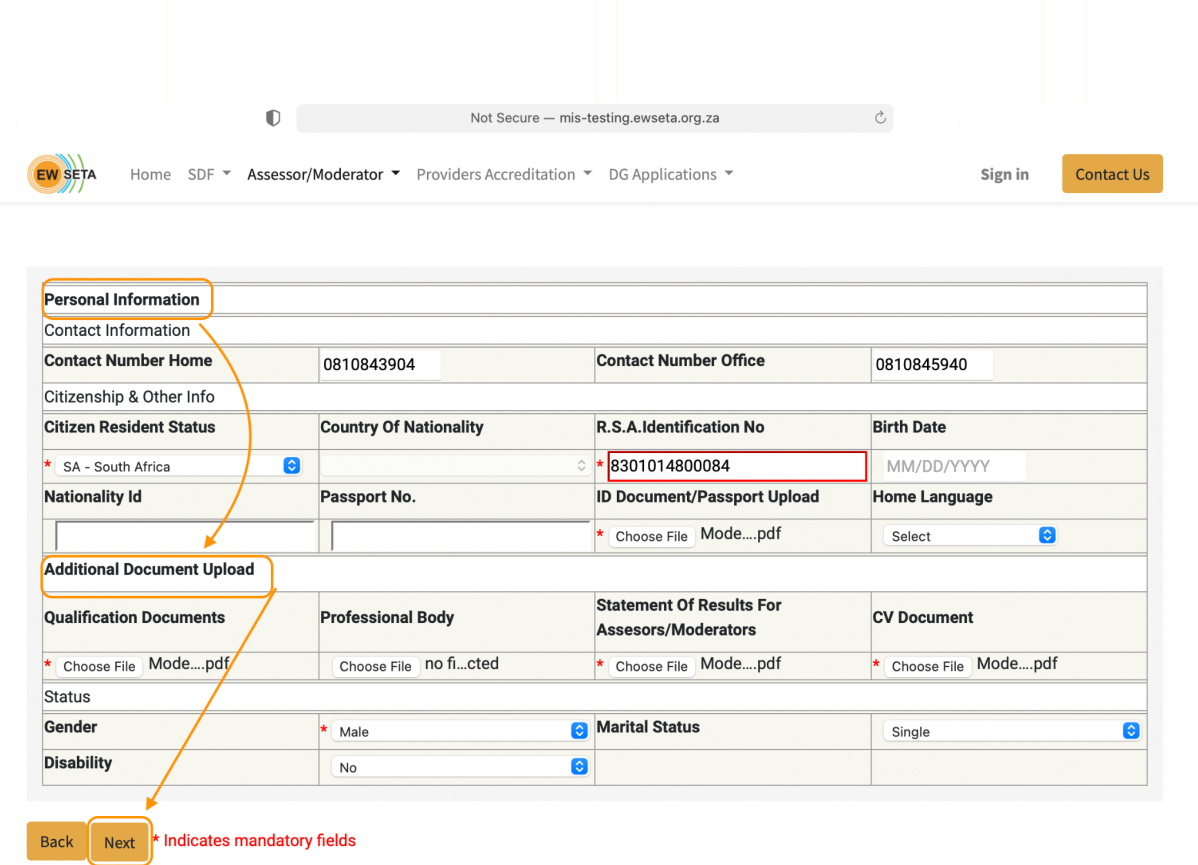

#### **Address Information**: Fill the required fields and click on Next.

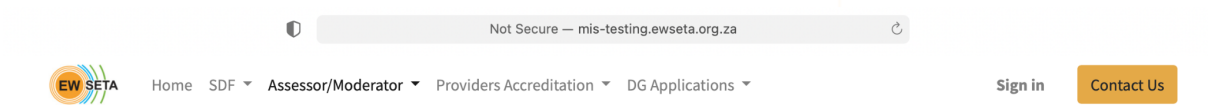

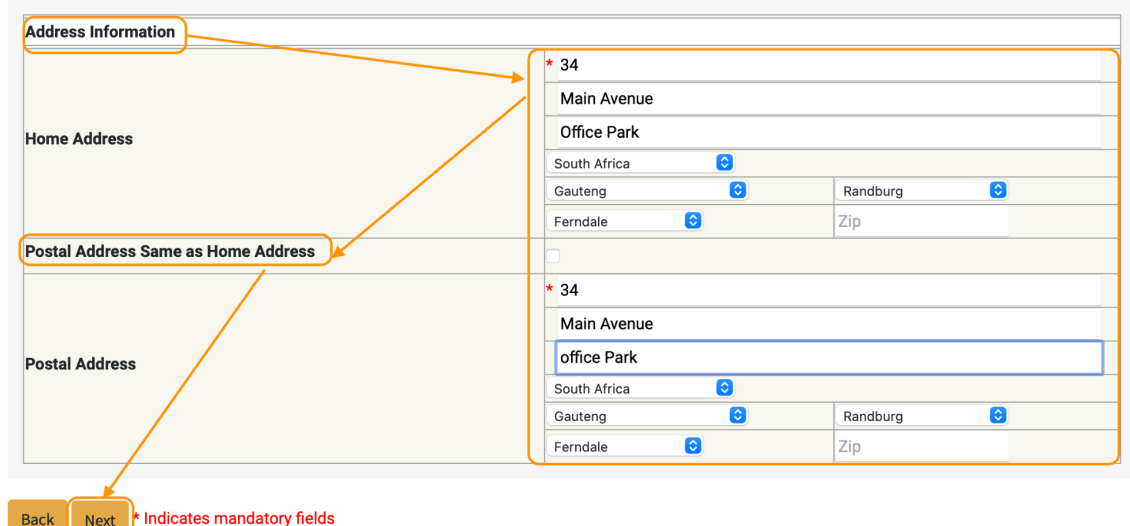

**Qualification**: In this form users have to select Qualification from the Qualification list

and also the Unit Standards related to the selected Qualifications and click on the submit button.

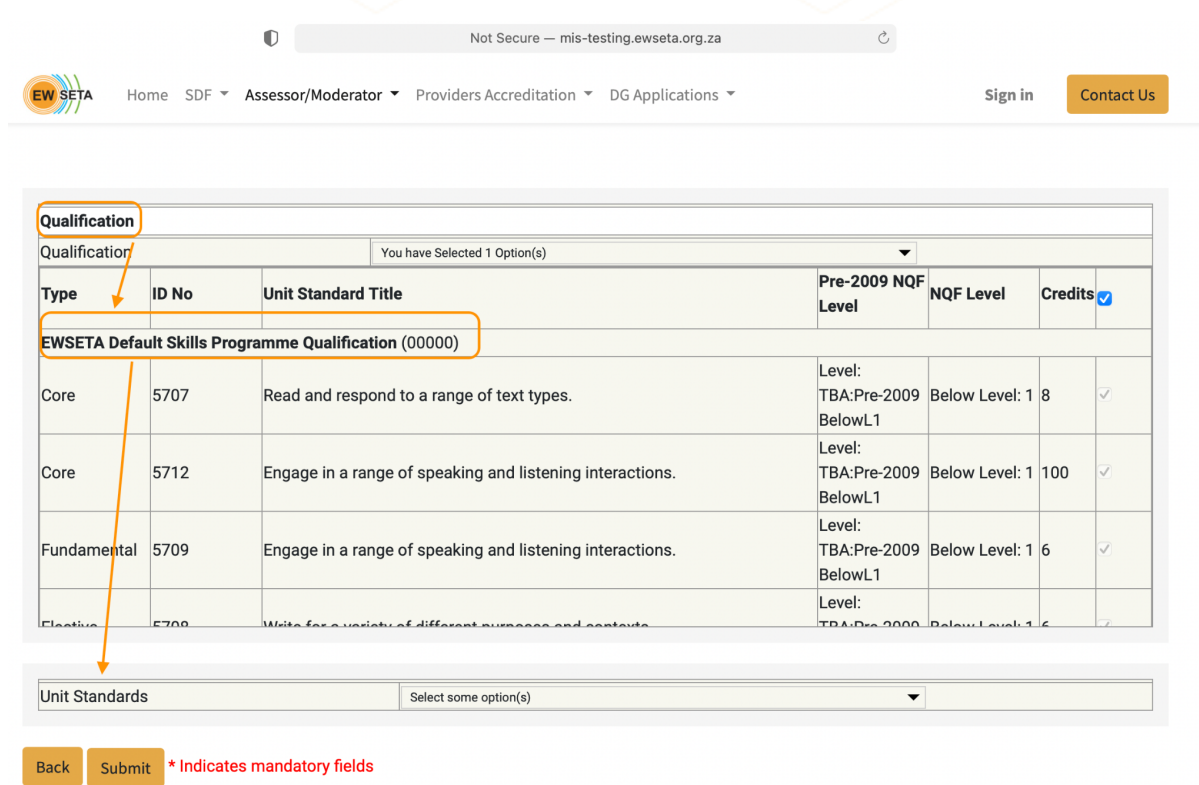

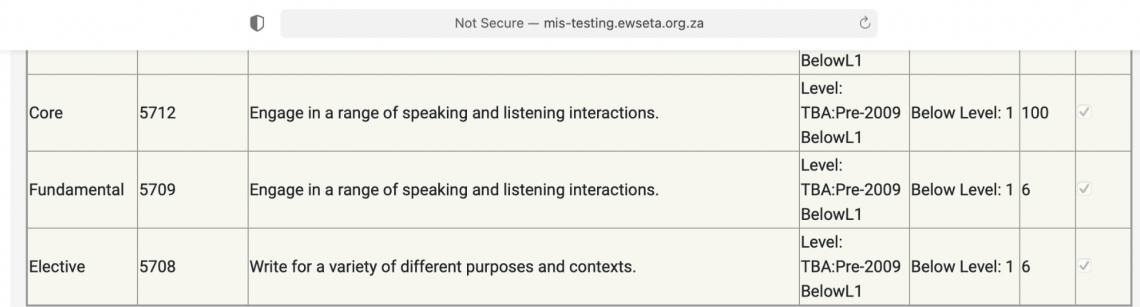

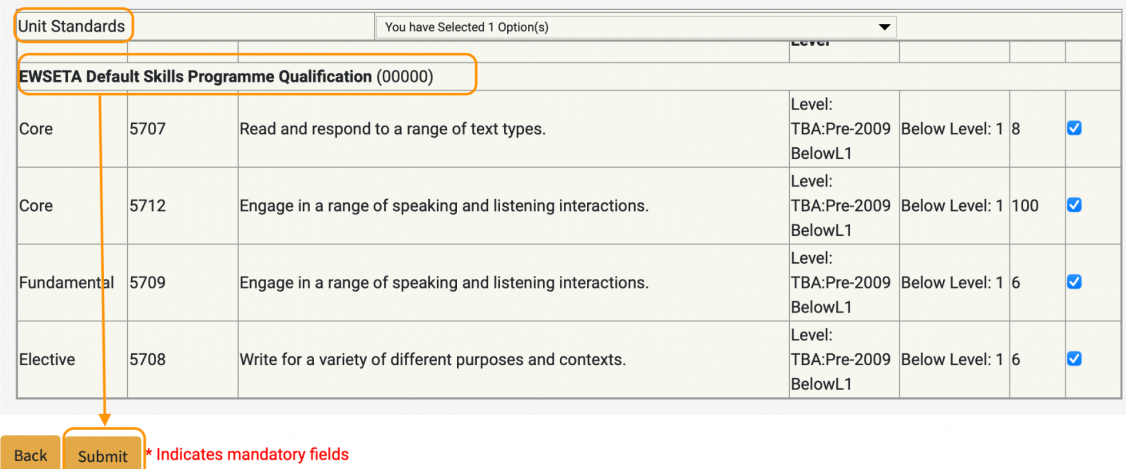

Back

On the Click of submit button, the system will create a registration entry in the system and move forward for approval.

#### **Application Submitted** Successfully

Thank you for your Moderator application. Your application will be evaluated. Your Reference Number is : EW583ARA0000032

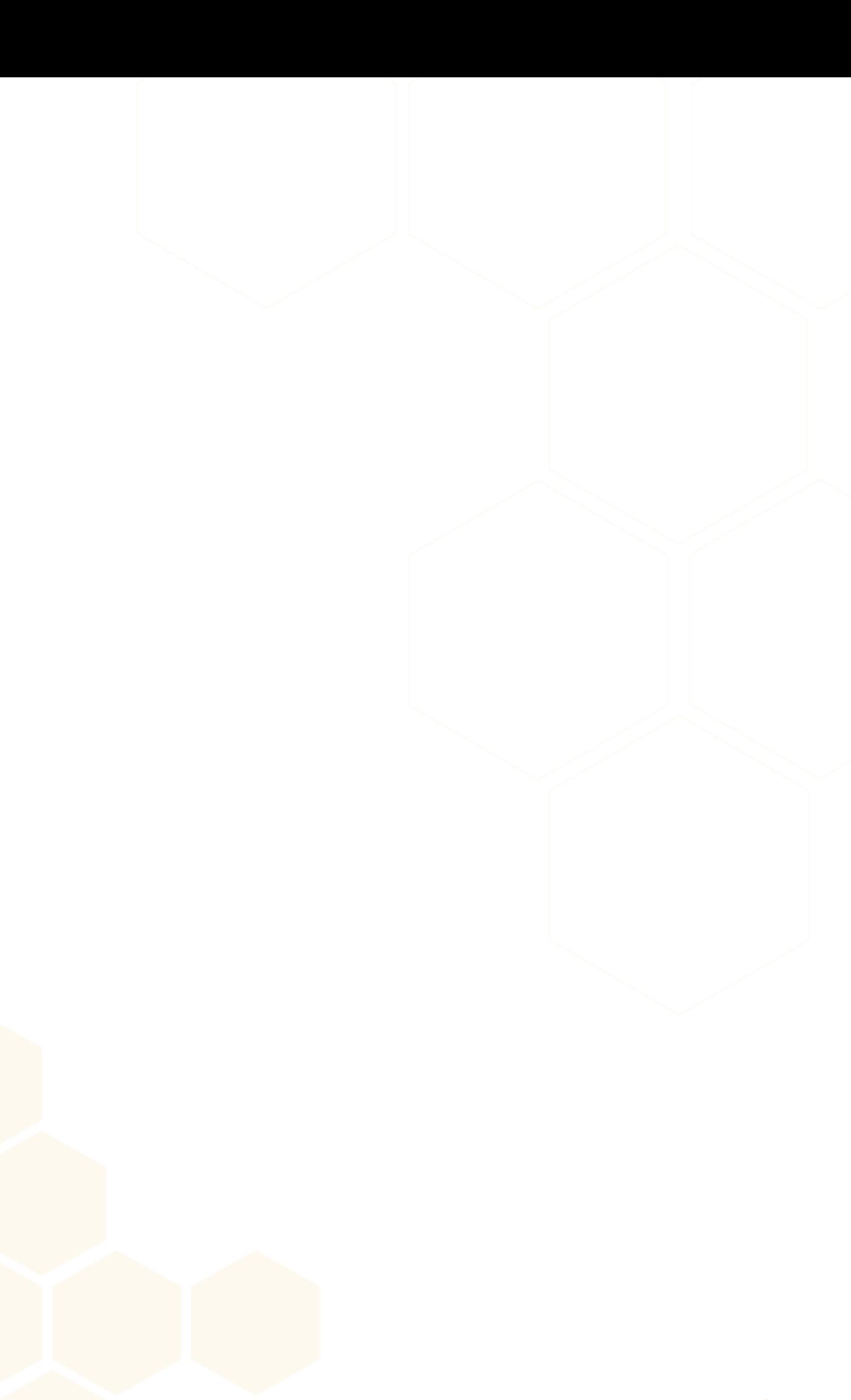

www.ewseta.org.za